# **دليل تثبيت التعرف التلقائي على لوحة الترخيص من Aimetis (ALPR)**

#### **نصوص إخلاء المسؤولية والمعلومات القانونية**

حقوق الطبع والنشر <sup>R</sup>لعام 2015 محفوظة لشركة Aimetis جميع الحقوق محفوظة.

هذه المادة لأغراض إعلامية فقط. لا تقدم Aimetis أي ضمانات صريحة، أو متانية، فيما يتعلق بالمعلومات المتضمنة في هذه الوثيقة. يتحمل المستخدم مسؤولية الامتثال لجميع قوانين حقوق الطبع والنشر المعمول بها. دون تقييد الحقوق المندرجة في حقوق الطبع الم يتم التوثيقة، أو تنزينه في نظام استعادة أو إدخاله فيه، أو نقله بأي شكل أو بأي وسيلة (إلكترونيًا، أو أنيًا، أو عن طريق النسخ الضوئي، أو عن طريق التسجيل، أو غير ذلك) أو لأي غرض، دون الحصول على إذن كتابي صريح من شركة Aimetis.

قد يكون لدى Aimetis براءات اختراع، أو طلبات براءات اختراع، أو علامات تجارية، أو غيرها من حقوق الملكية الفكرية التي تغطي الموضوع المتضمن في هذه الوثيقة. ًباستثناء ما هو منصوص عليه صراحة في أي اتفاقية ترخيص خطية من المثلاثة تم المناقذ الفائغ المنافع الراءات الاختراع هذه، أو العلامات التجارية، أو حقوق الطبع والنشر، أو غيرها من حقوق الملكية الفكرية.

ُعد كل من Aimetis وSymphony Aimetis علامتين تجاريتين مسجلتين أو علامتين تجاريتين لشركة Aimetis في الولايات المتحدة و/أو غيرها من الدول. ت

حقوق الطبع والنشر © الخاصة بالأجزاء للأعوام 1993-2015 محفوظة لشركة ARH.

تستند أجزاء هذا البرنامج ً جزئيا إلى عمل مجموعة JPEG المستقلة.

للحصول على أحدث معلومات الاتصال، انتقل إلى com.aimetis.www.

# جدول المحتويات

### مرحبًا بك في التعرف التلقائي على لوحة الترخيص

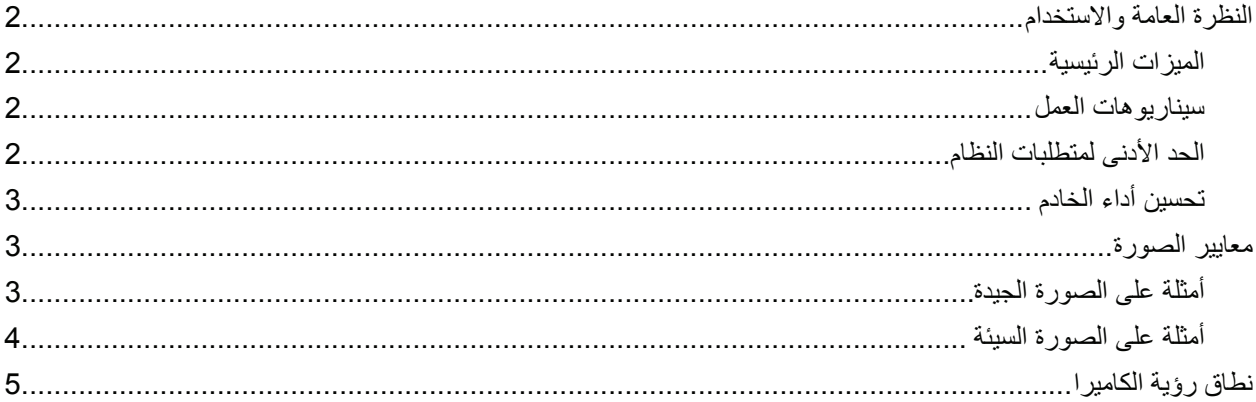

#### تعليمات التثبيت

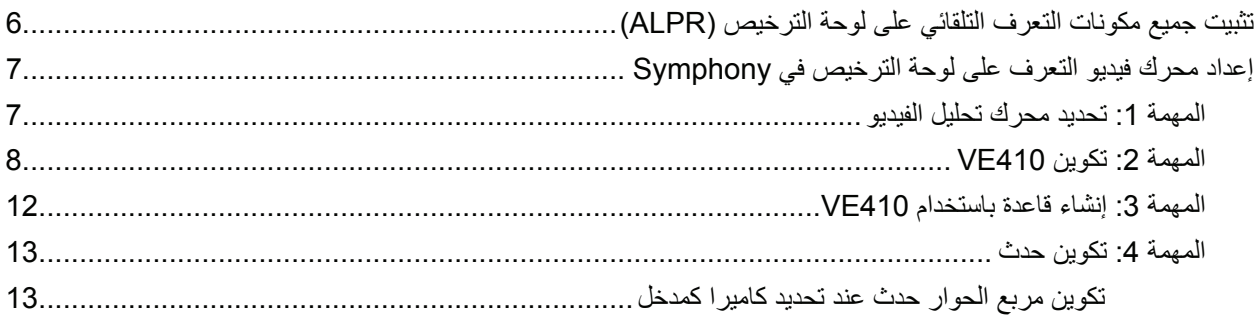

### العمل مع القائمة LPR (التعرف على لوحة الترخيص) في Symphony

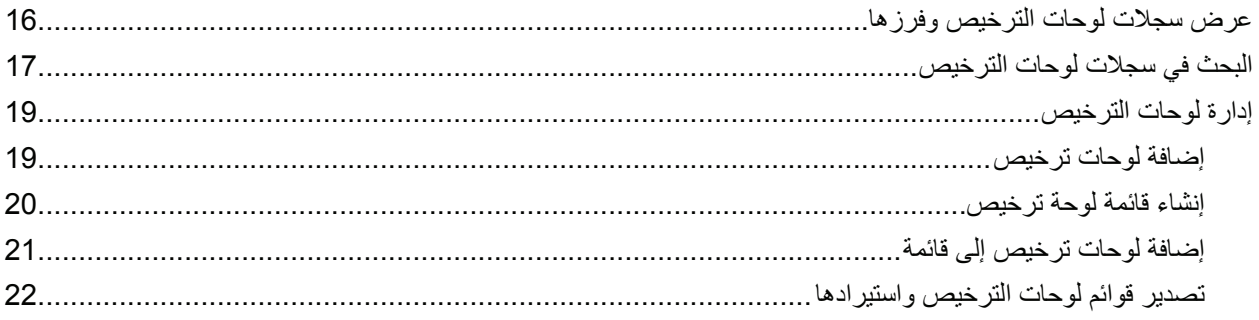

# جدول المحتويات

### المناطق المدعومة

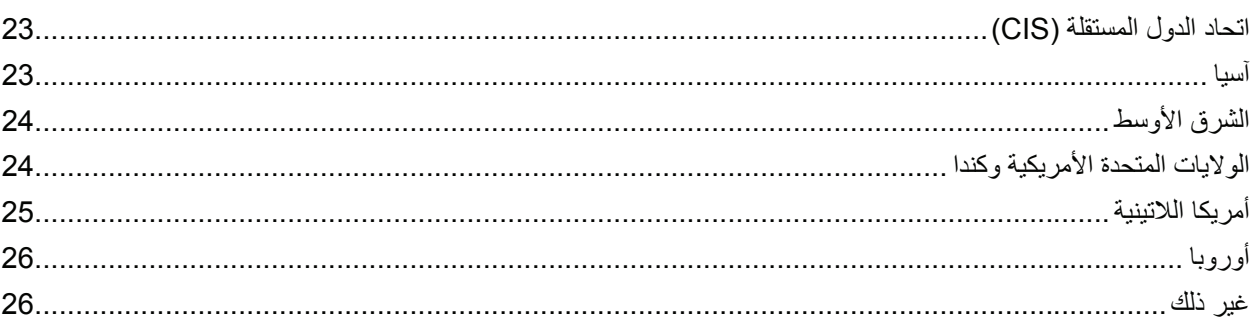

**مرحبا بك في التعرف التلقائي على لوحة الترخيص** <sup>1</sup>**ً**

توضح هذه الوثيقة الخطوات المطلوبة لتصميم نظام التعرف التلقائي على لوحة الترخيص (ALPR) ونشره بنجاح باستخدام برنامج Aimetis Symphony. تحتوي تثبيتات التعرف التلقائي على لوحة الترخيص (ALPR (على متطلبات صور أكثر صعوبة من تثبيتات CCTV التقليدية؛ ولذلك، يجب أن تلبي الصور معايير معينة للحصول قراءات دقيقة للوحة الترخيص. وهذا يتضمن حجم لوحة الترخيص بالبكسل، والتباين، وظروف الإضاءة، وتشتت الحركة، والتعرض. يوفر هذا الدليل أمثلة على الصورة المؤهلة، فضلاً عن تلميحات مفيدة لزيادة استخدام نظام التعرف التلقائي على لوحة الترخيص (ALPR).

- النظرة العامة والاستخدام
	- معايير الصورة
	- نطاق رؤية الكاميرا
- تثبيت جميع مكونات التعرف التلقائي على لوحة الترخيص (ALPR(
- إعداد محرك فيديو التعرف على لوحة الترخيص في Symphony
- العمل مع القائمة LPR) التعرف على لوحة الترخيص) في Symphony
	- المناطق المدعومة

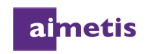

### **النظرة العامة والاستخدام**

يتوفر التعرف على لوحة الترخيص عبر Symphony Aimetis بوصفه محرك الفيديو 410VE. تم تصميم 410VE للعمل مع فيديو الشبكة، ويستخدم لاكتشاف لوحات الترخيص وفهرستها. يمكن توصيل كاميرات التعرف التلقائي على لوحة الترخيص (ALPR (التمثيلية المتخصصة بـ Symphony Aimetis باستخدام وحدة ترميز الفيديو.

**الميزات الرئيسية**

- يتم التعرف على لوحات الترخيص من الدول والمناطق المختلفة وتسجيلها.
	- يمكن البحث في لوحات الترخيص.
- يمكن استخدام القوائم لتشغيل الإنذارات على قوائم فرعية مختلفة للوحات.
- ُيمكن رفع Symphony Aimetis إلى مستوى تدفقات الفيديو المباشرة والمسجلة.

#### **سيناريوهات العمل**

يُمكن استخدام نظام التعرف التلقائي على لوحة الترخيص 410VE410) في البيئات التي تسير فيها المركبات بحد أقصى 30 كيلو مترًا في الساعة (19 ميلاً في الساعة). إنه غير مصمم للمراقبة المتحركة. باستخدام كاميرا شبكة 720 بكسل، يمكن تحليل ما يصل إلى حارتين مروريتين لكل كاميرا (على سبيل المثال، 1344P Axis (شريطة أن يتم استيفاء متطلبات الصورة المؤهلة. لمزيد من التفاصيل، راجع معايير الصورة. بإمكان نظام التعرف التلقائي على لوحة الترخيص 410VE)ALPR (تحليل الفيديو في الوقت الحقيقي؛ لذا، لا يشترط وجود مشغل خارجي.

تتضمن سيناريوهات العمل النموذجية ما يلي:

- تحصيل رسوم جراجات الانتظار، أو إدارة الزائر المساعد
	- تنظيم حركة المرور
		- المعابر الحدودية

 $\sqrt{\frac{2}{\gamma}}$ 

• أدوات التسويق لتسجيل أنماط الاستخدام

#### **الحد الأدنى لمتطلبات النظام**

إذا كان من الضروري معالجة أكثر من 12 صورة لكل ثانية (عبر جميع كاميرات التعرف التلقائي على لوحة الترخيص (ALPR (المتصلة)، فاتصل بـ Aimetise للحصول على خيار متعدد النواة.

تشتمل متطلبات النظام الموصى به لمعالجة 12 صورة كل ثانية عبر جميع كاميرات التعرف التلقائي على لوحة الترخيص (ALPR (على:

- وحدة المعالجة المركزية (CPU(: معالج Intel ثنائي النواة 3 جيجا هرتز أو أحدث
	- RAM: 2 جيجا بايت
	- مساحة محرك الأقراص: 250 ميجا بايت
	- نظام التشغيل: XP ® Windows أو أحدث
	- Aimetis Symphony Enterprise •
	- فتحة PCI لمفتاح الجهاز (غير ضرورية عند استخدام مفتاح USB(

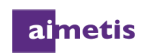

**تحسين أداء الخادم**

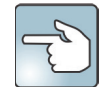

يمكن تشغيل محركات الفيديو الأخرى ًمعا مقابل نفس تدفق الفيديو مثل 410VE. بينما يستخدم 410VE نواة واحدة فقط لوحدة المعالجة المركزية (CPU(، يمكن استخدام النوى الأخرى الخاصة بوحدة المعالجة المركزية (CPU (لمحركات الفيديو الأخرى. ولذلك، من الممكن دمج كاميرات التعرف التلقائي على لوحة الترخيص (ALPR (مع الكاميرات غير المخصصة ّ للتعرف التلقائي على لوحة الترخيص (ALPR (على نفس الخادم بنجاح.

يستخدم نظام التعرف التلقائي على لوحة الترخيص 410VE)ALPR (نواة واحدة فقط لوحدة المعالجة المركزية (CPU(؛ لذلك، لن يتأثر المعالج متعدد النواة عبر جميع النوى أثناء معالجة فيديو التعرف التلقائي على لوحة الترخيص (ALPR). لتحقيق فائدة أكبر، استخدم معالجًا بسرعة ساعة أكبر، وعدد أقل من النوى، بدلاً من استخدام معالج بسر عة ساعة أقل وعدد أكبر من النوى لوحدة المعالجة المركزية (CPU). يوصى باستخدام معالج سريع ثنائي النواة. يعتمد عدد كاميرات التعرف التلقائي على لوحة الترخيص (ALPR (التي يمكن تشغيلها لكل خادم على سرعة نواة وحدة المعالجة المركزية (CPU(، والإطار لكل ثانية (FPS (لكل كاميرا، وتحليل حجم الصورة المرسل إلى 410VE للمعالجة. عادة، يمكن أن تعالج نواة واحدة لوحدة المعالجة المركزية (CPU (12 ً إطارا في الثانية (FPS (عبر جميع الكاميرات. على سبيل المثال، قد يعني هذا وجود كاميرتين لكل واحدة 6 إطارات في الثانية، أو وجود 12 كاميرا بسرعة إطار واحد في الثانية.

### **معايير الصورة**

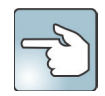

بالنسبة للوحات الترخيص ذات الأحرف اللاتينية، يوصى بارتفاع 32 بكسل. بالنسبة للوحات ذات الأحرف غير اللاتينية (العربية، الصينية)، يوصى بارتفاع 40 بكسل.

#### **أمثلة على الصورة الجيدة**

الصور الموضحة أمثلة على الصور الليلية والنهارية ذات الجودة الجيدة. للحصول على أفضل النتائج، استخدم هذه الأنواع من الصور كنموذج. يمكن استخدام كاميرا شبكة في ظروف إضاءة جيدة؛ ولكن، قد يشترط وجود مصدر إضاءة خارجي (مثل الإضاءة بالأشعة تحت الحمراء) لتجنب تداخل الضوء الأمامي في ظروف الإضاءة المنخفضة. بالنسبة للبيئات الأكثر صعوبة، قد يتطلب الأمر استخدام كاميرا احترافية للتعرّف التلقائي على لوحة الترخيص (ALPR).

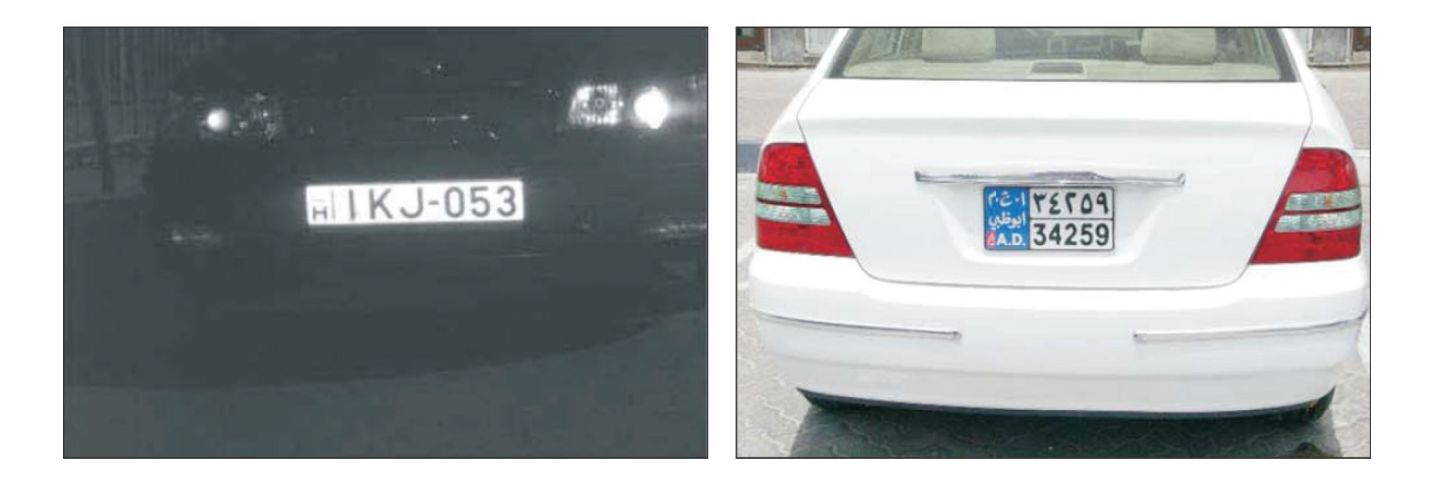

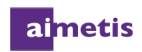

### **أمثلة على الصورة السيئة**

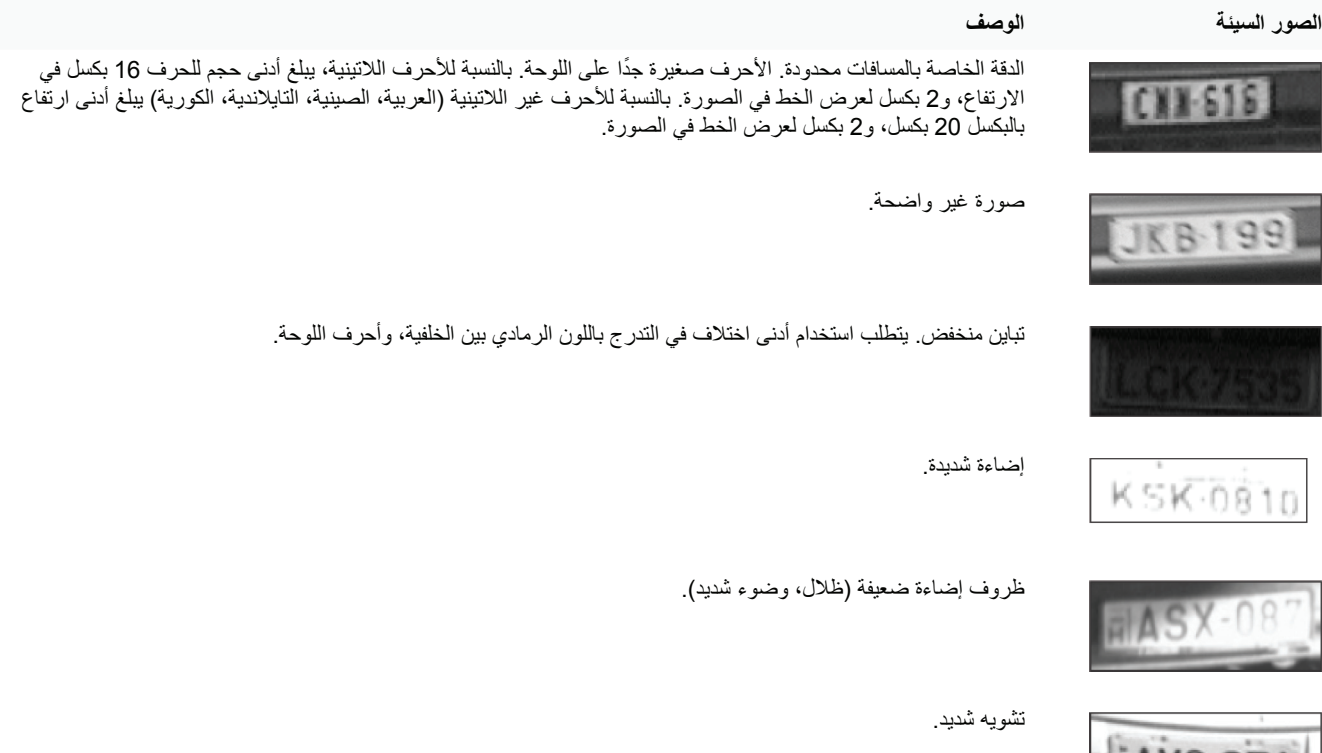

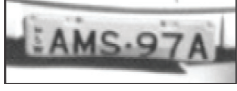

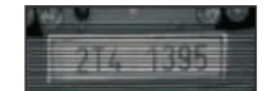

تداخل.

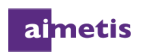

# يعتمد عدد الإطارات في الثانية (FPS (لكل كاميرا، التي يتطلبها 410VE لاكتشاف ألواح الترخيص بنجاح على مدى سرعة تحرك المركبة. **نطاق رؤية الكاميرا**

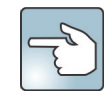

إذا توقفت المركبات، فقد يكون إطارًا واحدًا في الثانية لكل كاميرا كافيًا. إذا كانت المركبات تسير بسرعة تصل إلى 30 كيلو مترًا في الساعة (19 ميلاً في الساعة)، فقد يتطلب الأمر استخدام ما يصل إلى 10 إطارات في الثانية. من المهم أن تكون لوحة الترخيص قابلة للقراءة بوضوح لثلاثة إطارات في الفيديو على الأقل.

يوصى بتثبيت الكاميرا مباشرة بالتوافق مع مسار المركبة قدر الإمكان. سيضمن هذا أن تكون المركبة في نطاق الرؤية لأقصى عدد من الإطارات، كما ستكون لوحة الترخيص سهلة القراءة.

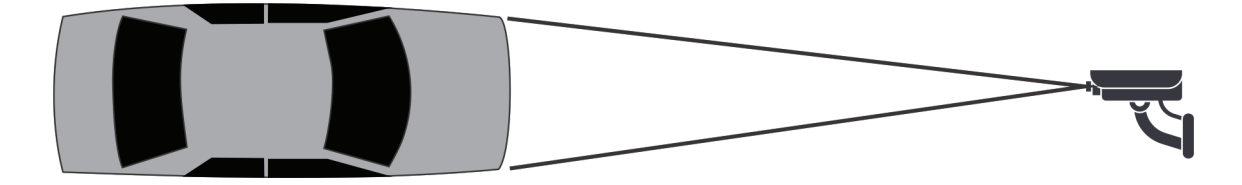

يجب أن تكون المسافة بين المركبة والكاميرا في نطاق 50 ً مترا (160 ً قدما). ينبغي أن يكون ارتفاع الكاميرا في حدود تتراوح ما بين 3 و9 أمتار (10 إلى 30 ً قدمأ). ينبغي ألا تتجاوز زاوية الكاميرا 30 درجة.

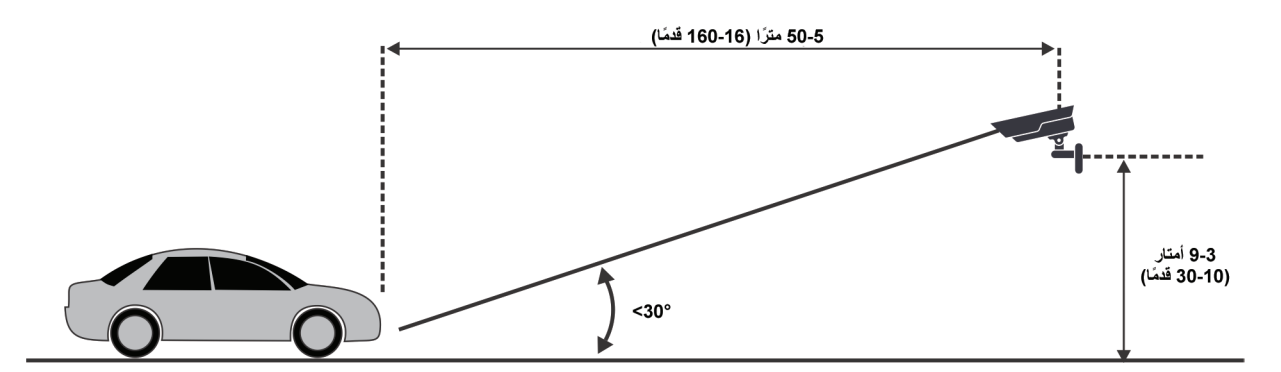

إذا تعذر تثبيت الكاميرا في الوضع الرأسي، على سبيل المثال، إذا كانت الكاميرا مثبتة على عمود، أو موضوعة على جانب الطريق، فتأكد من أن زاوية الكاميرا لا تتجاوز 15 درجة.

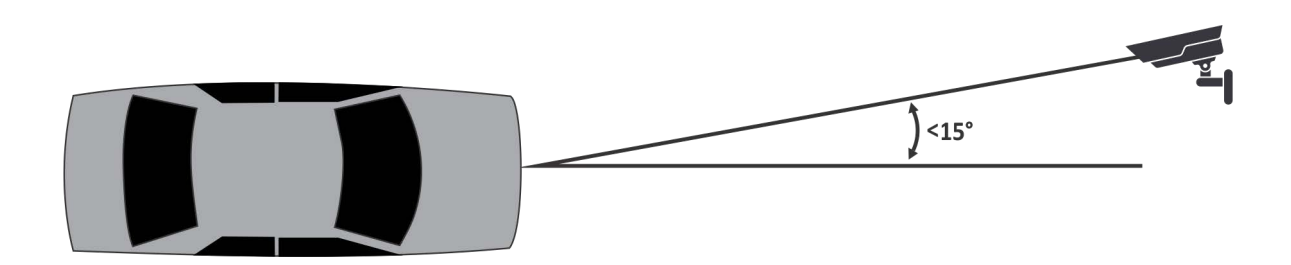

2 **تعليمات التثبيت**

410VE Aimetis عبارة عن تحليل فيديو إضافي في Symphony Aimetis. يشترط وجود مفتاح جهاز خادم.

# **تثبيت جميع مكونات التعرف التلقائي على لوحة الترخيص (ALPR(**

- .1 قم بتثبيت عميل Symphony وخادمه. للتفاصيل، راجع دليل تثبيت 6.14 Symphony.
	- .2 قم بإغلاق أي من تطبيقات Aimetis التي تعمل ًحاليا.
- 3. قم بتنزيل **LPR Installer** من Aimetis Xnet وانسخه إلى سطح المكتب الخاص بك. يجب نسخ المثبت على محرك الأقراص الذي لديك حق الوصول للكتابة عليه لأن المثبت يكتب الملفات المستخرجة أولاً على القرص قبل التشغيل.
- .4 قم بتشغيل **exe.Installer\_LPR** على جميع الخوادم الموجودة في المزرعة. يجب أن تحتوي جميع الخوادم الموجودة في المزرعة على مكون التعرف على لوحة الترخيص (LPR (المثبت بصرف النظر عما إذا كانت هذه الخوادم تستضيف الكاميرات التي تشغل محرك فيديو التعرف على لوحة الترخيص (LPR (أم لا.
	- 5. بعد مراجعة الترخيص ومعلومات الضمان في نافذة اتفاقية الترخيص، انقر فوق laccept the terms of the license agreement (أقبل البنود الواردة في اتفاقية الترخيص).
		- .6 انقر فوق **Install) تثبيت)**.
- 7. قد تستقبل رسالة توضح بعض الملفات التي يجب تحديثها. يتم تحديد الخيار **Close all applications and attempt to restart them (إغلاق جميع التطبيقات ومحاولة إعادة تشغيلها)** بشكل افتراضي في النافذة ملفات مستخدمة. انقر فوق **OK) موافق)** للبدء في عملية التثبيت.
	- .8 لإنهاء الإعداد، انقر فوق **Finish) إنهاء)**.

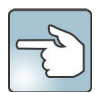

#### لإزالة التثبيت:

- .1 من **Features and Programs) البرامج والميزات)** الموجودة في لوحة التحكم، حدد **Uninstall Full GX (إزالة تثبيت GX بالكامل)**، وانقر فوق **Uninstall) إزالة التثبيت)**. قم باستكمال معالج إزالة التثبيت. **ملاحظة:** على الأجهزة التي تعمل بـ 64 بت، يجب إزالة كلا من **Uninstall Full GX) إزالة تثبيت GX بالكامل)** و**32 GX bit Uninstall Full) إزالة تثبيت ً32 GX بت بالكامل)**.
	- .2 من **Features and Programs) البرامج والميزات)** الموجودة في لوحة التحكم الخاصة بك، حدد عنصر **Module ALPR) وحدة التعرف التلقائي على لوحة الترخيص (ALPR ((**لـ Symphony Aimetis. اختر **Uninstall) إزالة تثبيت)**.
		- .3 قم بإعادة تشغيل جهاز الكمبيوتر الخاص بك.

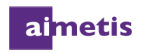

# **إعداد محرك فيديو التعرف على لوحة الترخيص في Symphony**

يجب توصيل مفتاح الجهاز بالخادم الذي يقوم بالتحليلات. قم بتوصيل مفتاح USB أو تثبيت بطاقة PCI في الخادم بعد تثبيت حزمة مثبت التعرف على لوحة الترخيص (LPR(. إذا كنت تستخدم التكرار، فيجب تبديل الكاميرا لتصبح **Unmovable) غير قابلة للنقل)** أو يجب تثبيت مفاتيح الجهاز على جميع الخوادم الموجودة في مجموعة التكرار التي ُيمكن الكاميرا التبديل إليها.

**المهمة :1 تحديد محرك تحليل الفيديو**

- .1 قم بتشغيل عميل Symphony Aimetis.
- .2 من القائمة **Server) خادم)**، حدد **Configuration) تكوين)** لفتح النافذة Configuration Server) تكوين الخادم).
	- .3 في الجزء الأيسر، انقر فوق **Devices) أجهزة)** لفتح مربع الحوار أجهزة.
		- .4 انقر فوق الكاميرا التي ترغب في تكوينها للاستخدام مع تحليلات الفيديو.
- .5 انقر فوق علامة التبويب **Engines Analytics) محركات تحليلية)** وحدد **Recognition Plate License 410-VE ( 410VE - التعرف على لوحة الترخيص). ملاحظة:** إذا كان الخيار **410VE** غير ظاهر، فقم بمسح ذاكرة التخزين المؤقت. من القائمة الرئيسية، حدد **File) ملف)** > **Cache Empty) تفريغ ذاكرة التخزين المؤقت)**. قم بإعادة تشغيل عميل Symphony Aimetis. يصبح الخيار ً ظاهرا الآن.
- .6 حدد إحدى خوارزميات اكتشاف الحركة. وهي تتضمن 150VE، و180VE، و250VE. يرجى العلم بأنه في حالة تشغيل 410VE بدون اكتشاف الحركة، فلن يصبح الخيار **Device Motion with Use) الاستخدام مع جهاز الحركة)** الموجود على علامة التبويب Analytics Overview - Configuration) تكوين التحليلات - نظرة عامة) ً متاحا. بدون اكتشاف الحركة، يبحث 410VE عن لوحات الترخيص في كل إطار فيديو، الأمر الذي يتطلب استخدامًا أكبر لوحدة المعالجة المركزية (CPU). يوصى بشدة استخدام خوارزميات اكتشاف الحركة وVE410 معًا. **ملاحظة:** عند إضافة كاميرا، يتم تحديد 250VE ً تلقائيا عند تمكين 410VE.

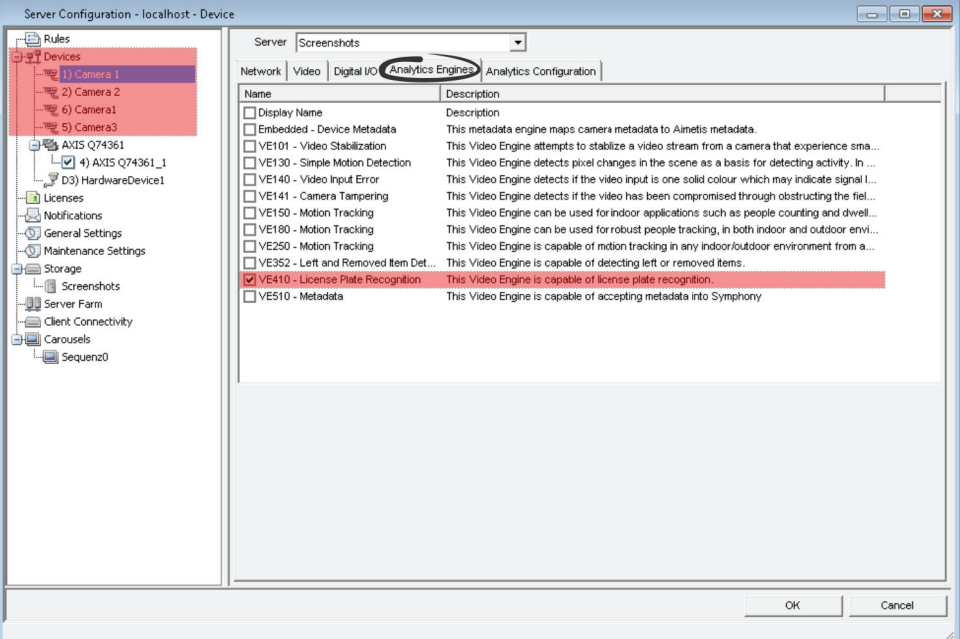

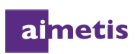

### **المهمة :2 تكوين 410VE**

- .1 قم بتشغيل عميل Symphony Aimetis.
- .2 من القائمة **Server) خادم)**، حدد **Configuration) تكوين)** لفتح النافذة Configuration Server) تكوين الخادم).
	- .3 انقر فوق علامة التبويب **Configuration Analytics) تكوين التحليلات)**.
	- .4 من القائمة المنسدلة **Engines Analytics) محركات التحليلات)**، حدد **410VE\_Intel**.

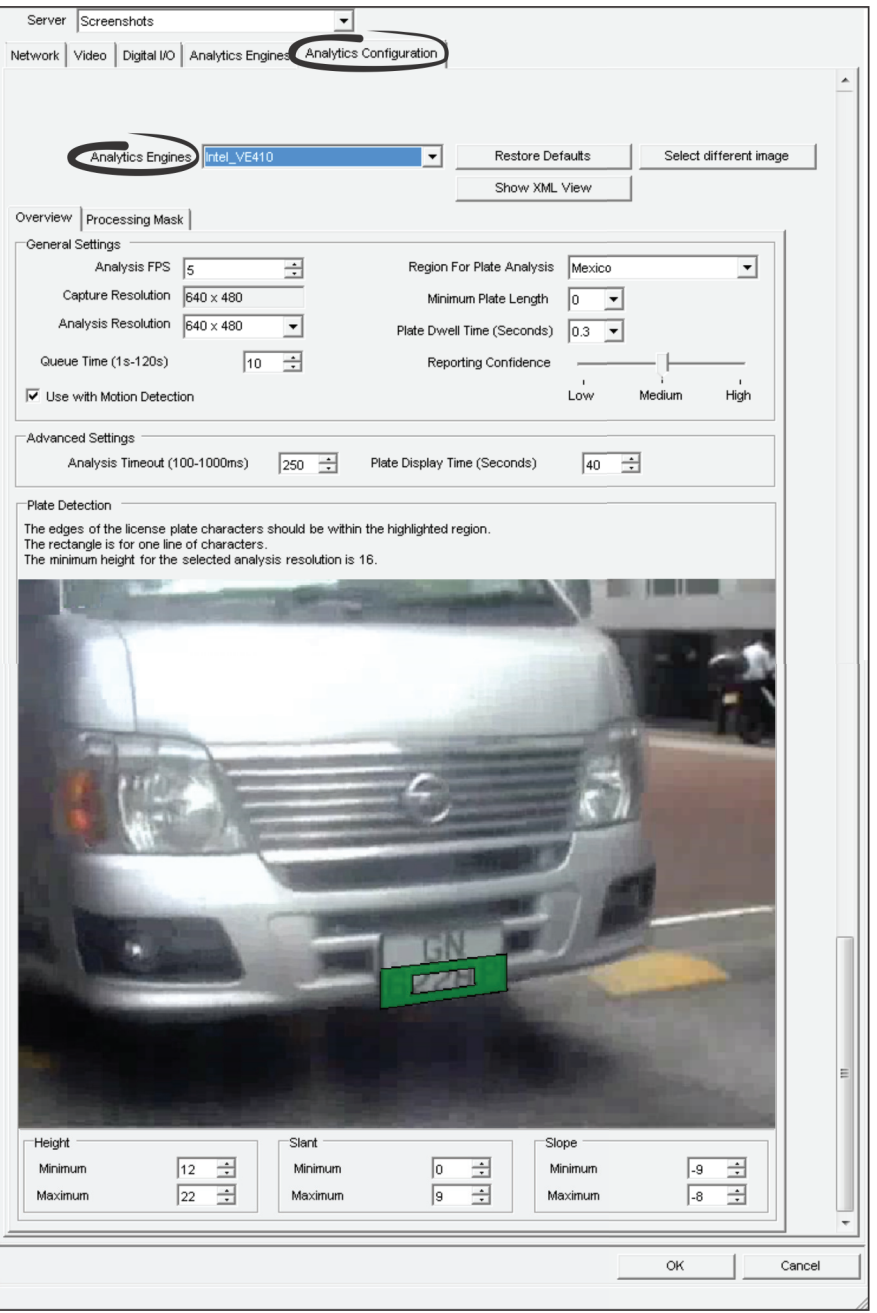

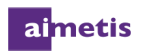

- .5 استخدم صورة بها مركبة في المشهد.
- 6. باستخدام الماوس الخاص بك، ارسم مستطيلاً حول خط واحد من لوحة الترخيص في الصورة، بحيث يصبح الجزأين الأعلى والأسفل من أحرف لوحة الترخيص داخل المنطقة المميزة.
	- لتدوير المستطيل أو إمالته، انقر فوق زوايا المستطيل واسحبها.
	- لجعل المستطيل أكبر أو أصغر، انقر فوق الحواف الخارجية للمستطيل واسحبها.
	- لتحريك المستطيل، انقر باستمرار في مركز المستطيل واسحبه إلى الوضع الجديد.
- قم بتعيين مناطق متعددة في اللوحة لالتقاط أي تغيير في اتجاه اللوحة عند تحرك السيارة لمسافة بعيدة.

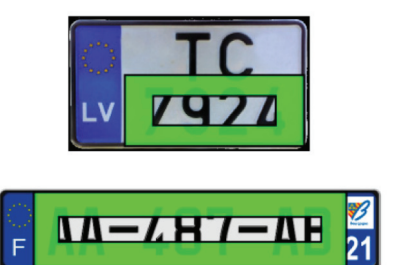

مهم! المستطيل خاص بسطر واحد من النص الموجود في لوحة الترخيص. تأكد من أن الحواف العلوية والسفلية لأحرف لوحة الترخيص ضمن **المنطقة المميزة.** 

يمثل المستطيل الداخلي الحد الأدنى لحجم الحرف في اللوحة بينما يمثل المستطيل الخارجي الحد الأقصى لحجم الحرف في اللوحة. في حالة ظهور م*ستطيل* أحمر ، فهذا يشير إلى إنه لا يمكن اكتشاف الحد الأدنى لحجم حرف اللوحة في دقة التحليلات الحالية. ستظهر دقة التحليل الصحيحة في رسالة فوق الصورة. في حالة ظهور مستطيل أخضر، فهذا يشير إلى أنه يمكن اكتشاف الحد الأدنى لحجم حرف اللوحة في دقة التحليل الحالي. **ملاحظة:** تتم تعبئة حقلي **الحد الأدنى والحد الأقصى** الخاصين بالارتفاع والإمالة، والانحدار **ً تلقائيا** ً اعتمادا على المستطيل المرسوم، ولكن إذا لزم الأمر يمكن تغيير هذه القيم ً يدويا لضبط الأبعاد بدقة.

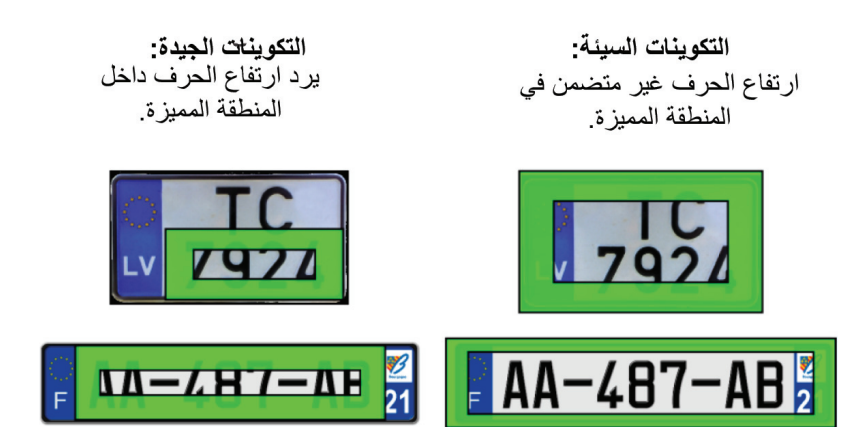

7. في الحقل **Analysis FPS (تحليل الإطارات)، ق**م بإدخال قيمة من 1 إلى 10. تشير القيمة المدخلة هنا إلى عدد الإطارات في الثانية التي يستخدمها محرك التعرف على لوحة الترخيص (LPR (لتحليل اللوحة. في مواقف السيارات، أو عند البوابات التي تتوقف عندها المركبات ً تماما، أو عند خفض السرعة، استخدم إعدادًا أقل. إذا كانت المركبة تسير بسرعة، أو كانت لوحة الترخيص مرئية لوقت قصير فقط في الكاميرا أو حدث الأمران معًا، فاستخدم ً إعدادا أعلى.

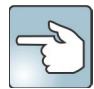

إعداد مثالي: استخدم معدل إطار مرتفع، ودقة تحليل مرتفعة، وقناع صغير. يرجى العلم بأنه سيؤدي استخدام دقة تحليل الإطار/ث المرتفعة وبدون قناع إلى حدوث أداء منخفض.

.8 يعرض الحقل **Resolution Capture) دقة الالتقاط)** الدقة التي تسجلها الكاميرا. هذه القيمة للقراءة فقط ولا يمكن تغييرها في تكوين 410VE. لتعديل دقة الالتقاط، استخدم الإعداد **Resolution) دقة)** على علامة التبويب **Network) شبكة)**.

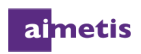

- .9 من حقل القائمة المنسدلة **Resolution Analysis) دقة التحليل)**، حدد الدقة المستخدمة لاكتشاف لوحات الترخيص. يتم حساب الدقة المعروضة ً بناءا على دقة الالتقاط، للسماح بالتحجيم السهل، وللحفاظ على تناسق نسبة العرض إلى الارتفاع. سيتم تقليص حجم الصورة التي تلتقطها الكاميرا إلى دقة التحليل المحددة. يعمل تقليص الحجم على تحسين الأداء، ولكن قد يحد من قدرة VE410 على اكتشاف لوحات الترخيص، خصوصًا إذا كانت صغيرة نسبيًا في دقة الالتقاط. ولكن، قد تؤدي دقة التحليل المرتفعة إلى انخفاض الأداء.
	- 10. في الحقل Queue Time (وقت الانتظار) (الذي يتراوح ما بين ثانية واحدة و120 ثانية)، حدد الحد الأقصى للفترة التي تكون فيها الكاميرا مشغولة<sub>.</sub> على سبيل المثال، قد تمر شاحنتان عبر بوابة واحدة تلو الأخرى<sub>.</sub> يستغرق مرور الشاحنة الواحدة مدة 10 ثوانٍ. لذلك ينبغي تعيين **وقت الانتظار** المستغرق 20 ثانية. يتيح **وقت الانتظار**، في حالة تشغيل ميزة **Detection Motion with Use) الاستخدام مع اكتشاف الحركة)**، استخدام 10 كاميرات على سبيل المثال لاكتشاف الحركة باستخدام مفتاح واحد فقط لجهاز التعرف على لوحة الترخيص (LPR (لكل خادم.

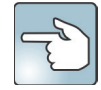

ومن الناحية المثالية، ينبغي أن تأخذ في الاعتبار مقدار RAM الخادم قبل إعداد **وقت الانتظار** على قيمة مرتفعة. (يوصى بالتعيين من 10 إلى 20 ثانية.) القيمة الافتراضية هي 10 ثوانٍ. للقيام بعملية حساب بسيطة، راجع KB Article 10122.

- .11 حدد، إذا لزم الأمر، خانة الاختيار **Detection Motion with Use) استخدام مع اكتشاف الحركة)**. تحد هذه الميزة من مقدار المعالجة التي يتطلبها محرك التعرف على لوحة الترخيص (LPR) من خلال تحليل الفيديو فقط عند اكتشاف الحركة أولاً . عند عدم استخدام هذه الميزة، سيقوم محرك التعرف على لوحة الترخيص (LPR (بتحليل الفيديو باستمرار حتى عند عدم اكتشاف حركة. **ملاحظة:** هذه الميزة ُمتاحة فقط إذا تم تحديد خوارزمية اكتشاف الحركة الواردة في خطوة 6 من المهمة :1 تحديد محرك تحليل الفيديو. وهي تتضمن 150VE، و180VE، و250VE.
- .12 من القائمة المنسدلة **Analysis Plate for Region) منطقة تحليل اللوحة)**، حدد الموقع الجغرافي لتحليل اللوحة؛ عادة بلد أو قارة. إذا لم تكن منطقتك، أو بلدك، أو ولايتك، أو مقاطعتك مدرجة في القائمة، فحدد **(Data Region No (Default) افتراضي (لا توجد بيانات منطقة))**. كذلك، إذا كنت تحاول تحسين سرعة التعرف على لوحة الترخيص، فحدد **(Data Region No (Default) افتراضي (لا توجد بيانات منطقة))**. **مهم!**  يتعرف التحديد (Default (No Region Data (افتراضي (لا توجد بيانات منطقة)) على الأحرف اللاتينية فقط. يجب أن يكون هذا الإعداد **ً واحدا في جميع الكاميرات الموجودة على نفس الخادم.** 
	- .13 يشير الرقم المحدد في الحقل **Length Plate Minimum) الحد الأدنى لطول اللوحة)** إلى عدد الأحرف المتجاهلة على لوحة الترخيص. على سبيل المثال، سيتم تجاهل اللوحات المكتشفة التي تحتوي على أحرف أقل (لن يتم إخطار المستخدم بها). **مهم! يجب أن يكون هذا الإعداد ً واحدا في جميع الكاميرات الموجودة على نفس الخادم.**
- .14 في الحقل **Time Dwell Plate)Seconds (وقت استقرار اللوحة (بالثواني)** قم بإدخال مقدار الوقت بالثواني التي يجب أن تكون لوحة معينة موجودة خلاله قبل إدراجها في قاعدة البيانات. إذا كنت تحصل على الكثير من النتائج الإيجابية الخاطئة، فقم بزيادة هذه القيمة. وبشكل عام، ستكون القيمة الأقل من 0.5 ثانية هي المفضلة.
- .15 يتم تعيين الإعداد الافتراضي لشريط **Confidence Reporting) دقة التقارير)** على **المتوسط** (50%). لن تتم زخرفة اللوحات المكتشفة الأقل من الدقة المحددة، أو إدراجها في قاعدة البيانات. قم بالتعيين على **Low) منخفض)** إذا كانت بيئة الكاميرا غير مثالية. هذا يتيح للمحرك التقاط كل شيء. إذا كان النظام الخاص بك يكتشف أكثر من مجرد لوحات الترخيص، فقم برفع الدقة إلى **مرتفع** للتخلص من الاكتشاف غير المرغوب فيه.

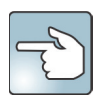

للحصول على قيمة فعلية، انقر فوق الزر **إظهار عرض XML**. 0 منخفض، و50% متوسط، و70% مرتفع.

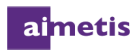

- .16 في الحقل **Timeout Analysis) مهلة التحليل)**، حدد أقصى عدد بالمللي ثواني التي يبحث فيها المحرك التحليلي عن لوحة ترخيص لكل إطار. تبلغ القيمة الافتراضية 250 مللي ثانية (في الإصدار 6.9 لـ Symphony والإصدار السابق، تكون القيمة الافتراضية 1000 مللي ثانية). يرجى العلم بأنه عند تحديد قيمة أصغر، يعرض التعرف على لوحة الترخيص (LPR (أفضل تخمين" للوحة الترخيص بعد فترة معينة من الوقت. وعليه يزداد خطر الحصول على نتائج إيجابية خاطئة. ولكن، تزيد القيمة الأصغر من الأداء. **مهم! يجب أن يكون هذا الإعداد ً واحدا في جميع الكاميرات الموجودة على نفس الخادم.**
- .17 في الحقل **Time Display Plate) وقت عرض اللوحة)**، حدد الحد الأقصى لعدد الثواني التي تبقى فيها لوحة الترخيص المعروضة بالفيديو متوفرة، بغض النظر عما إذا كانت السيارة في العرض أم لا. استخدم إعدادًا منخفضًا عند مرور عدد كبير من السيارات خلال المشهد لتجنب الحصول على عدد هائل من اللوحات في الفيديو . إن الإعداد المرتفع يسهل على الشخص قراءة اللوحة قبل أن تختفي بدون الحاجة إلى إيقاف الفيديو مؤقتًا .
- .18 انقر فوق علامة التبويب **Mask Processing) معالجة قناع)**. يعتمد حجم صورة التحليل على حجم الصورة المحدد في قناع الحركة. على سبيل المثال، قد يبلغ حجم الصورة الأصلي 720 × ،1280 ولكن يتم تقنيع 300 × 400 فقط، وتضمينه للتحليل. ً عادة، يمكن تقنيع بعض الصور، مما يمنع 410VE من تحليل الصورة بأكملها. قم بتقنيع الصورة التي من المرجح أن تظهر فيها لوحات الترخيص فقط. يحسن هذا من السرعة التي يمكن أن يعالج بها 410VE إطارات الفيديو.

سيتم استخدام المناطق المميزة باللون الأصفر فقط لاكتشاف لوحات الترخيص.

- لن يتم الإخطار عن لوحات الترخيص الظاهرة خارج المنطقة المقنعة.
- تسمح المناطق المقنعة الأصغر باستخدام الدقة ومعدلات الإطارات الأعلى.
- يتوقف تعقب حركة لوحة الترخيص في حال ترك المركبة للمنطقة المقنعة.

.19 انقر فوق **OK) موافق)** لحفظ جميع التغييرات.

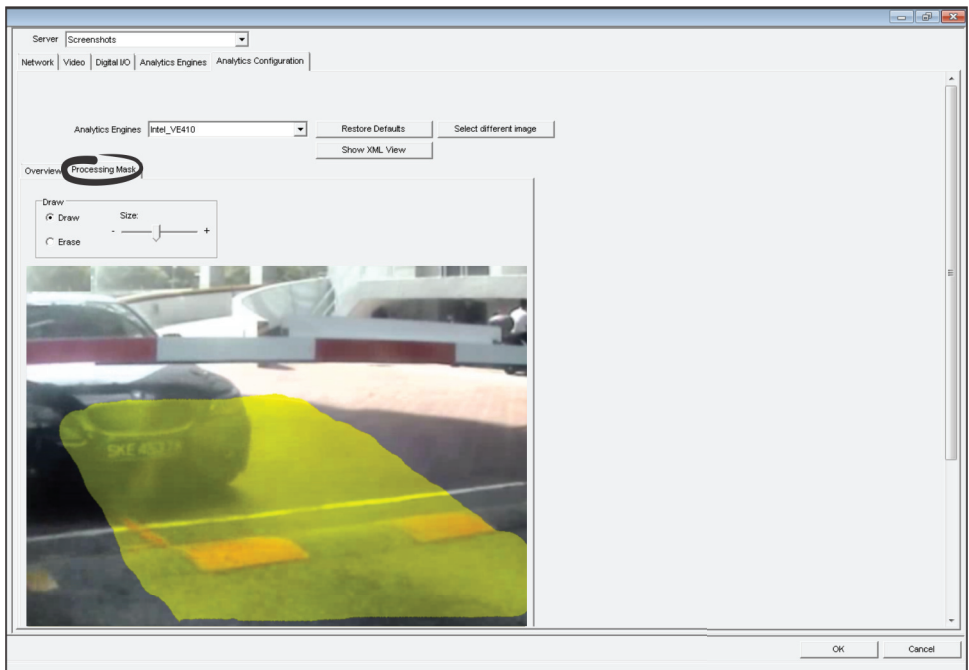

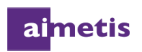

### **المهمة :3 إنشاء قاعدة باستخدام 410VE**

يمكن تحديد القاعدة من قبل المستخدم وتقوم بتشغيل إنذارات في Symphony. يمكن أن يحدث الإنذار نتيجة لحدث فيديو مثل اكتشاف حركة الفيديو أو إشارة من أجهزة أخرى مثل أجهزة المدخلات والمخرجات. يسرد مربع الحوار Summary Rules) ملخص القواعد) جميع القواعد الحالية، ويتيح لك إنشاء، وتحرير، وحذف، وتعطيل، وتمكين أي من هذه القواعد. اعتمادًا على تكوين القاعدة، يمكن تشغيل الإنذارات لكل لوحة ترخيص، أو للوحات تراخيص معينة يتم اكتشافها من قبل مكون التعرف على لوحة الترخيص (LPR(.

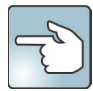

لتمكين جميع القواعد أو تعطيلها بسرعة، من القائمة **Server) خادم)** حدد **Alarms Disable) تعطيل الإنذارات) الخادم** أو .**(الخادم إنذارات تمكين (Enable Alarms for Server**

يتعين عليك تكوين الحدث، والإجراء، والجدول لكل قاعدة.

- **تعيين الحدث:** للتفاصيل، راجع المهمة :4 تكوين حدث.
- **تعيين الإجراءات:** حدد الإجراءات التي ينبغي على Symphony اتخاذها بعد اكتشاف الإنذار. للتفاصيل، راجع تعليمات *Symphony* عبر الإنترنت.
- **تعيين الجدول:** حدد الأوقات التي تكون فيها قاعدة الإنذار نشطة. للتفاصيل، راجع تعليمات *Symphony* عبر الإنترنت.

#### **مهم! يجب عليك تكوين 410VE قبل إنشاء قاعدة تستخدم 410VE.**

ل**لتفاصيل، راجع** المهمة 2: تكوين VE410.

- .1 من القائمة **Server) خادم)**، حدد **Configuration) تكوين)** لفتح النافذة Configuration Server) تكوين الخادم).
	- .2 في الجزء الأيسر، انقر فوق **Rules) قواعد)** لفتح مربع الحوار Summary Rules) ملخص القواعد).
		- .3 انقر فوق **New) جديد)**.
		- .4 يفتح Wizard Rule) معالج القاعدة). اقرأ النظرة العامة وانقر فوق **Next) التالي)**.

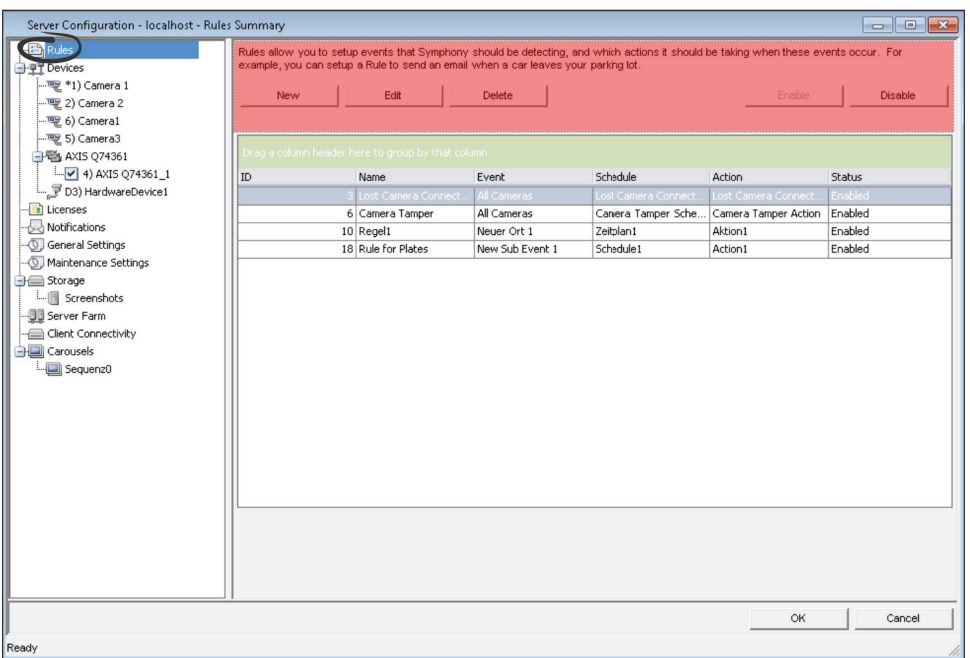

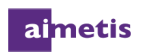

#### **المهمة :4 تكوين حدث**

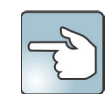

يمكنك إعادة استخدام عناصر قاعدة مع القواعد الأخرى. على سبيل المثال، إذا كان لديك قاعدتين، فقد تستخدما الإجراء أو الجدول ذاته. لا تقم، على سبيل المثال، بإنشاء جدولين يمتدان على مدار اليوم طوال أيام الأسبوع.

حدد سبب الإنذار، مثل اكتشاف حركة، أو تسكع الأشخاص، أو إدخالات وحدات المدخلات والمخرجات، وما إلى ذلك. يمكن أن يتكون الحدث من حدث فرعي ً واحد أو أكثر ـ على سبيل المثال، يمكن أن يشتمل الحدث على توقف سيارة وتسكع شخص خلال 30 ثانية قبل تشغيل الحدث ، يمكن أيضًا أن يكون الحدث مدخلاً من جهاز مدخل/مخرج إنذار، أو اكتشاف مستشعر الكشف عن حركة الفيديو (VMD (على كاميرا الشبكة.

**تكوين مربع الحوار حدث عند تحديد كاميرا كمدخل**

- 1. قم بإكمال الخطوات الموضحة في المهمة 3: إنشاء قاعدة باستخدام VE410.
- .2 على علامة التبويب Event) حدث)، حدد كاميرا من القائمة التي ترغب في تعيينها لقاعدة.
- .3 من القائمة المنسدلة **camera on running those from engine video Select) تحديد محرك فيديو لتلك التي تعمل عند تشغيل الكاميرا)**، حدد **Recognition Plate License 410-VE ) 410VE - التعرف على لوحة الترخيص)**.

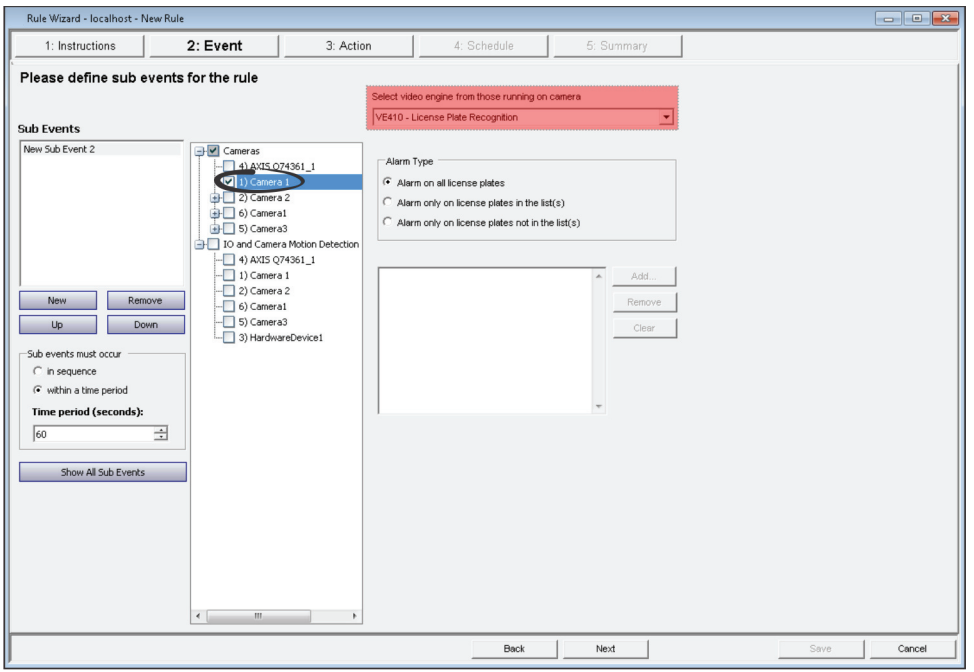

- .4 حدد نوع الإنذار.
- **تشغيل الإنذار لجميع لوحات الترخيص:** بشكل افتراضي، يتم تحديد هذا الخيار. وهو خيار مفيد عندما ينبغي عدم عبور محيط في وقت محدد، على سبيل المثال، موقف سيارات في المساء.
- **تشغيل الإنذار فقط للوحات الترخيص المدرجة في القائمة (القوائم):** سيتم تشغيل إنذار في حال رؤية النظام لأي ألواح موجودة على القائمة المحددة.
- **تشغيل الإنذار فقط للوحات الترخيص غير المدرجة في القائمة (القوائم):** سيتم تشغيل إنذار في حال رؤية النظام لأي ألواح غير موجودة على القائمة المحددة.

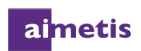

- .5 انقر فوق **Add) إضافة)**. يظهر مربع الحوار Lists Manage) إدارة القوائم).
- .6 حدد قائمة واحدة أو أكثر، وانقر فوق **Selected Add) إضافة المحدد)**. يظهر اسم القائمة الآن في Wizard Rule) معالج القاعدة).
	- .7 انقر فوق **Next) التالي)** لتكوين **Actions) الإجراءات)**.

# **العمل مع القائمة LPR) التعرف** 3 **على لوحة الترخيص) في Symphony**

يتوفر خيار القائمة **LPR) التعرف على لوحة الترخيص)** فقط إذا قمت بشراء تثبيت التعرف على لوحة الترخيص (LPR (وإتمامه. للتفاصيل، راجع تعليمات التثبيت.

استخدم القائمة الرئيسية الموجودة في عميل Symphony لما يلي:

- عرض سجلات لوحات الترخيص وفرزها
	- البحث في سجلات لوحات الترخيص
		- إدارة لوحات الترخيص

**LPR** 

View License Plate Log Search License Plate Log... Manage License Plates

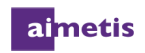

# **عرض سجلات لوحات الترخيص وفرزها**

يعرض سجل لوحة الترخيص مجموعة السجلات الخاصة بيوم واحد، إما لتاريخ في الماضي، أو لتاريخ اليوم. في حال تحديد تاريخ اليوم، أو إذا كنت في الوضع المباشر، فسيواصل سجل لوحة الترخيص في عرض اللوحات الواردة الجديدة. في كل مرة تقوم بتحديد تاريخ جديد، سيتم تحديث سجل لوحة الترخيص وسيحتوي فقط على اللوحات الخاصة بهذا التاريخ. لا تجمع تحديدات التاريخ المتعددة اللوحات. يتم استشعار السجلات واللوحات الجديدة بفواصل زمنية مدتها ثانيتين. يتم فرز سجل لوحة الترخيص بواسطة التاريخ بترتيب تنازلي.

يحتوي سجل لوحة الترخيص على حقول المعلومات التالية:

- **الطابع الزمني:** يشير إلى توقيت اكتشاف لوحة الترخيص لأول مرة بواسطة كاميرتك. لكل مثيل لوحة ترخيص وقت بدء ووقت انتهاء (لإنشاء مدة) ولكن يعرض السجل وقت البدء فقط.
	- **اللوحة:** يشير إلى رقم لوحة المركبة المكتشفة.
		- **المنطقة:** يشير إلى منطقة لوحة الترخيص.
	- **الكاميرا:** يشير إلى الكاميرا التي اكتشفت لوحة ترخيص المركبة.
- .1 من القائمة الرئيسية في عميل Symphony، حدد **LPR) التعرف على لوحة الترخيص)** > **Log Plate License View) عرض سجل لوحة الترخيص)** لفتح مربع الحوار Log Plate License) سجل لوحة الترخيص).

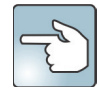

إذا كنت تعرف أي كاميرا تقوم بتشغيل تحليل 410VE في الوقت الحالي، فيمكنك ً أيضا النقر بزر الماوس الأيمن فوق الكاميرا الموجودة في Tree Camera) شجرة الكاميرات) وتحديد عرض سجل لوحة الترخيص. يتم عرض النتائج للكاميرا التي قمت بتحديدها فقط.

- .2 لفرز كل حقل حتى يتم عرض المعلومات التي تحتاجها فقط في قائمة السجل بواسطة **Timestamp) الطابع الزمني)، أو Plate) اللوحة)، أو Region) المنطقة)**، أو **Camera) الكاميرا)**، انقر بزر الماوس الأيمن فوق أيقونة عامل التصفية للحقل الذي ترغب في فرزه لفتح محرر الأعمدة.
	- .3 انقر فوق أيقونة عامل التصفية **Timestamp) الطابع الزمني)** للوصول إلى مربع الحوار الذي يتيح لك تحديد تاريخ معين لتصفيته.

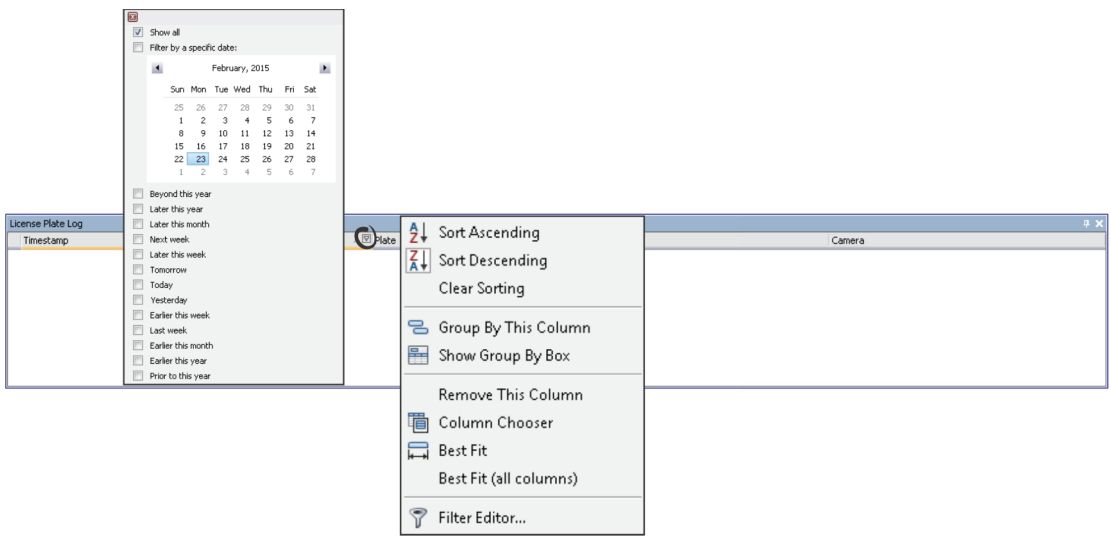

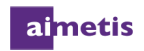

# **البحث في سجلات لوحات الترخيص**

يسمح لك مربع الحوار Search License Plate Log (البحث في سجل لوحات الترخيص) بالبحث عن لوحات الترخيص المُكتشفة في نظامك اعتمادًا على:

- لوحة الترخيص: بشكل افتراضي، قم بتعيين جميع لوحات الترخيص، ولكن يمكن إدخال رقم لوحة فردي.
	- تاريخ البدء والوقت/تاريخ الانتهاء والوقت.
	- منطقة لوحة الترخيص: المنطقة التي ترد منها اللوحة التي تم اكتشافها.
		- الكاميرا: جميع المزارع والكاميرات، أو كاميرات معينة.
- الوصف: عبارة أو كلمة أساسية تم إدخالها في الحقل **Description) وصف)** عندما تمت مراجعة لوحة الترخيص وتم تعديل المعلومات حولها لتشمل وصفًا في مربع الحوار Add New Plate (إضافة لوحة جديدة). للتفاصيل، راجع إضافة لوحات ترخيص.

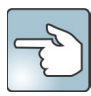

إذا تعذر عليك معرفة أول حرف أو رقم في لوحة الترخيص، فاستخدم علامة % (النسبة المئوية) كحرف بدل لاستكمال البحث عن رقم اللوحة أو .R2FR7S اللوحة **%FR%** أو ،**%R7S** أو ،**R2%R%S** يوافق ،المثال سبيل على .وصفها

.1 من القائمة الرئيسية في عميل Symphony، حدد **LPR) التعرف على لوحة الترخيص)** > **Log Plate License Search) البحث في سجل لوحة الترخيص)** لفتح مربع الحوار Log Plate License Search) البحث في سجل لوحة الترخيص).

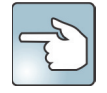

إذا كنت تعرف أي كاميرا تقوم بتشغيل تحليل 410VE في الوقت الحالي، فيمكنك ً أيضا النقر بزر الماوس الأيمن فوق الكاميرا في **Tree Camera) شجرة الكاميرات)** وتحديد **log Plate License Search) البحث في سجل لوحة الترخيص)**. يتم عرض النتائج للكاميرا التي قمت بتحديدها فقط.

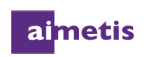

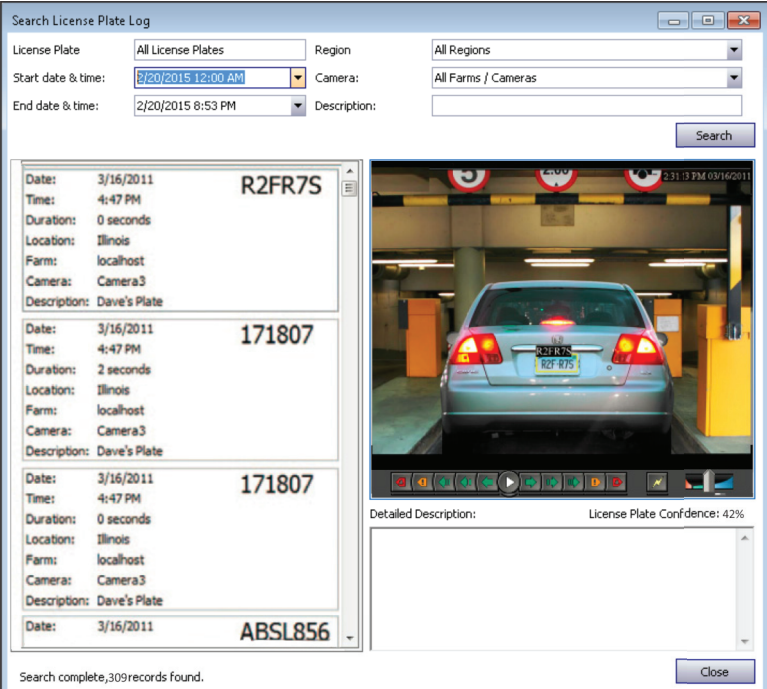

.2 استخدم أي من الحقول المتاحة لتنقية البحث الخاص بك، وانقر فوق **Search) بحث)**.

- 3. يتم عرض نتائج البحث في الجزء الأيسر ، يمكن عرض الفيديو المقترن بلوحة الترخيص في الجزء الأيمن. وبشكل افتراضي، تتضمن نتائج البحث جميع لوحات الترخيص لليوم الحالي (منذ منتصف الليل). يتم إجراء هذا البحث تلقائيًا قبل فتح مربع الحوار Search License Plate Log (البحث في سجل لوحة الترخيص). هذا يعني أنه من المحتمل عند فتح Log Plate License Search) البحث في سجل لوحة الترخيص) للمرة الأولى أن ترى نتائج. يعرض البحث 10 آلاف نتيجة كحد أقصى. في حال وجود أكثر من 10 آلاف، تظهر رسالة تشير إلى عرض أول 10 آلاف نتيجة وأنه يجب عليك تنقية البحث الخاص بك.
	- .4 انقر فوق إحدى لوحات الترخيص الموجودة في نتائج البحث لعرض الفيديو المقترن والوصف المفصل في الجزء الأيمن.
- .5 بمجرد تحديد لوحة الترخيص التي ترغب في إضافة المعلومات لها، قم بإدخال المعلومات في الحقل **Description Detailed) وصف مفصل)** في الجزء السفلي الأيمن.
	- .6 انقر فوق **Close) إغلاق)**.

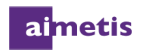

### **إدارة لوحات الترخيص**

#### **إضافة لوحات ترخيص**

يمكنك إضافة لوحات ترخيص، وتنظيمها في قوائم، فضلاً عن استير اد/تصدير هذه القوائم.

- .1 حدد **LPR) التعرف على لوحة الترخيص)** > **Plates License Manage) إدارة لوحات الترخيص)** من القائمة الرئيسية في عميل .Symphony
	- .2 انقر فوق **Plate Add) إضافة لوحة)** لفتح مربع الحوار Plate New Add) إضافة لوحة جديدة).
	- .3 أدخل رقم لوحة الترخيص. لا يمكن أن تحتوي أرقام لوحات الترخيص على مسافات ويجب أن تكون الأحرف كبيرة. إذا قمت بإدخال مسافات أو أحرف صغيرة، فسيقوم Symphony بتصحيحها لك تلقائيًا.
		- .4 حدد المنطقة الخاصة باللوحة من القائمة المنسدلة **Region) منطقة)**. للتفاصيل، راجع المناطق المدعومة.
- Add New Plate  $\sqrt{\mathbf{x}}$ License Plate  $\blacksquare$ Region Description Save Close
	- 5. *(اختياري)* أضف وصفًا ليتم عرضه عند حدوث إنذار أو في نتائج البحث. يساعدك إضافة الوصف على تمييز رقم اللوحة عند البحث في كل اللوحات.
		- .6 انقر فوق **Save) حفظ)**.

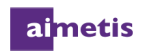

### **إنشاء قائمة لوحة ترخيص**

يتيح لك إنشاء القوائم تصنيف قاعدة بيانات معينة خاصة بلوحات الترخيص وإدارتها بسهولة. للمعلومات حول كيفية إضافة لوحات ترخيص إلى قائمة، راجع إضافة لوحات ترخيص إلى قائمة.

- .1 حدد **LPR) التعرف على لوحة الترخيص)** > **Plates License Manage) إدارة لوحات الترخيص)** من القائمة الرئيسية في عميل .Symphony
	- .2 انقر فوق **Lists Manage) إدارة القوائم)** لفتح مربع الحوار Lists Manage) إدارة القوائم).
		- .3 أدخل ً اسما في الحقل **List Add) إضافة قائمة)**.
			- .4 انقر فوق **Save) حفظ)**.

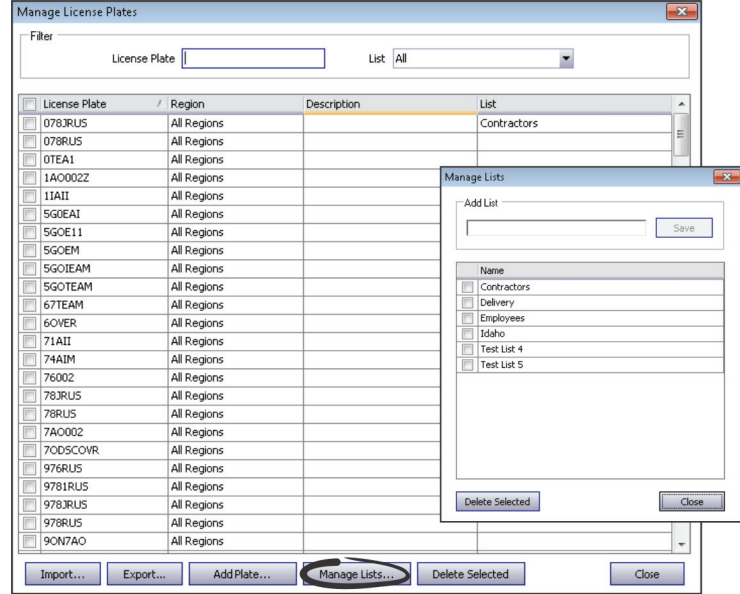

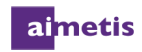

#### **إضافة لوحات ترخيص إلى قائمة**

يمكنك تنظيم لوحات الترخيص في قوائم، على سبيل المثال، فئات مثل موظفي الدوام الكامل، وموظفي الدوام الجزئي، والمقاولين، وأكثر من ذلك.

- .1 حدد **LPR) التعرف على لوحة الترخيص)** > **Plates License Manage) إدارة لوحات الترخيص)** من القائمة الرئيسية في عميل .Symphony
- .2 في مربع الحوار **Plates License Manage) إدارة لوحات الترخيص)**، انقر فوق العمود **List) قائمة)** في الصف الذي يتم عرض رقم اللوحة فيه. يظهر سهمًا منسدلاً.
	- .3 انقر فوق السهم، وستظهر قائمة بالفئات.
	- .4 حدد خانة الاختيار بجانب القائمة التي ترغب في ربطها باللوحة الخاصة بك.
- 5. *(اختياري)* حدد أوقات البدء والانتهاء التي تكون اللوحة فيها موجودة على القائمة. هذه ميزة مفيدة إذا كان لديك منطقة مقيدة، ولكنك تسمح للزائرين بدخول المنطقة في أوقات مجدولة بشكل متكرر. يمكنك إضافة لوحة الترخيص الخاصة بالزائر المجدول إلى قائمة لفترة معينة من الوقت. لن يتم تشغيل الإنذار أثناء الوقت المعين وذلك لأن الزائر عضوًا صالحًا بالقائمة. **ملاحظة**: تتم مقارنة هذه الأوقات مع القواعد المعينة للكاميرات التي تستخدم إعداد الخيارات **(s (list the in plates license on only Alarm) تشغيل الإنذار فقط للوحات الترخيص المدرجة في القائمة (القوائم))**  أو **(s (list the in not plates license on only Alarm) تشغيل الإنذار فقط للوحات الترخيص غير المدرجة في القائمة (القوائم))** في معالج القاعدة. للتفاصيل، راجع المهمة 4: تكوين حدث.

في حال عدم إدخال وقت بدء ووقت انتهاء، تكون اللوحة موجودة على القائمة دائمًا. في حال عدم إدخال وقت انتهاء، تكون اللوحة جزءًا من القائمة إذا كان الوقت الحالي يلي وقت البدء. في حال عدم إدخال وقت بدء، تكون اللوحة جزءًا من القائمة إذا كان الوقت الحالي *يسبق* وقت الانتهاء.

- a. انقر فوق السهم الموجود في حقلي **وقت البدء** و**وقت الانتهاء**. تظهر واجهة الوقت والتاريخ.
	- b. حدد التاريخ وقم بتعيين الوقت.
		- c. انقر فوق **OK) موافق)**.
	- .6 انقر فوق الزر x لحفظ التغييرات الخاصة بك وإغلاق النافذة.

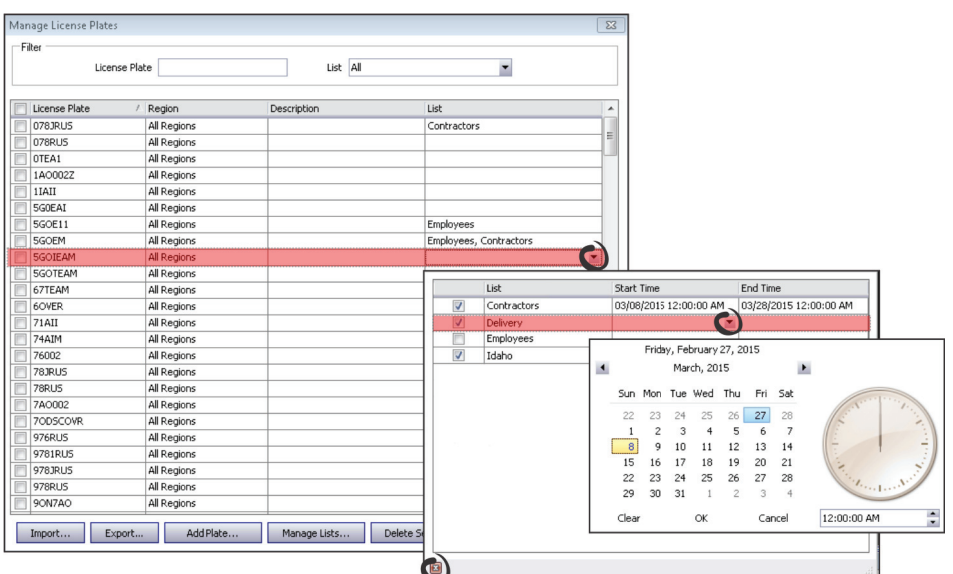

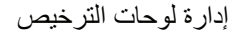

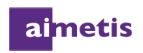

#### **تصدير قوائم لوحات الترخيص واستيرادها**

- .1 حدد **LPR) التعرف على لوحة الترخيص)** > **Plates License Manage) إدارة لوحات الترخيص)** من القائمة الرئيسية في عميل .Symphony
- .2 بعد فرز لوحات الترخيص وتحريرها، يمكنك عمل نسخة من القائمة الخاصة بك من خلال النقر فوق **Export) تصدير)**. سيتم حفظ الملف كملف XML*) lprdata. (*على الكمبيوتر العميل الخاص بك.
	- .3 يمكنك استيراد هذه القائمة في أي وقت من خلال النقر فوق **Import) استيراد)** ثم تحديد اسم ملف .lprdata من manager file Data Configuration Plate License Import) إدارة ملفات استيراد بيانات تكوين لوحة الترخيص).

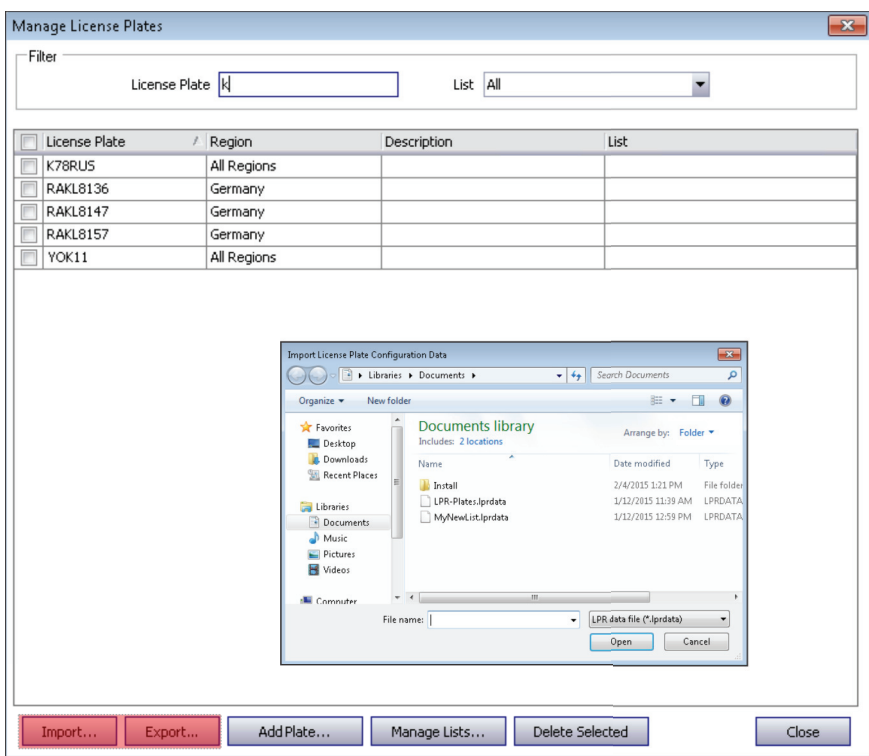

# 4 **المناطق المدعومة**

يسرد القسم التالي مناطق العالم التي يمكن أن تدعمها ميزة ّ التعرف التلقائي على لوحة الترخيص (ALPR(. إذا لم تكن المنطقة التي توجد بها مدرجة هنا، فاتصل بـ Aimetis.

**اتحاد الدول المستقلة (CIS(**

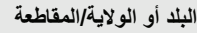

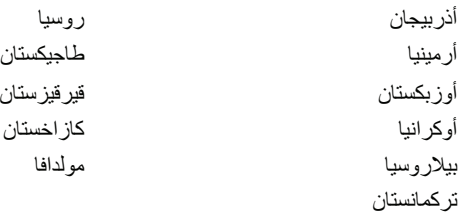

### **آسيا**

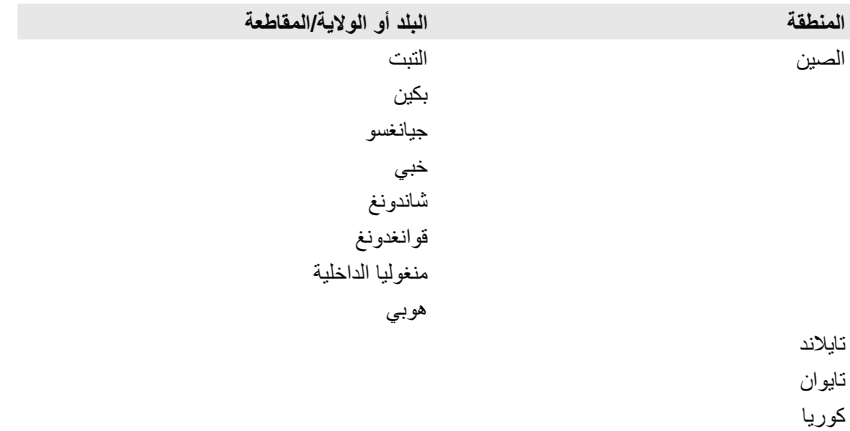

#### aimetis

**الشرق الأوسط**

#### **البلد أو الولاية/المقاطعة**

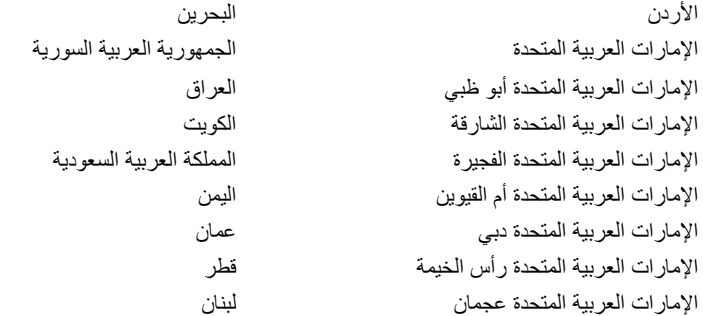

**الولايات المتحدة الأمريكية وكندا**

#### **البلد أو الولاية/المقاطعة**

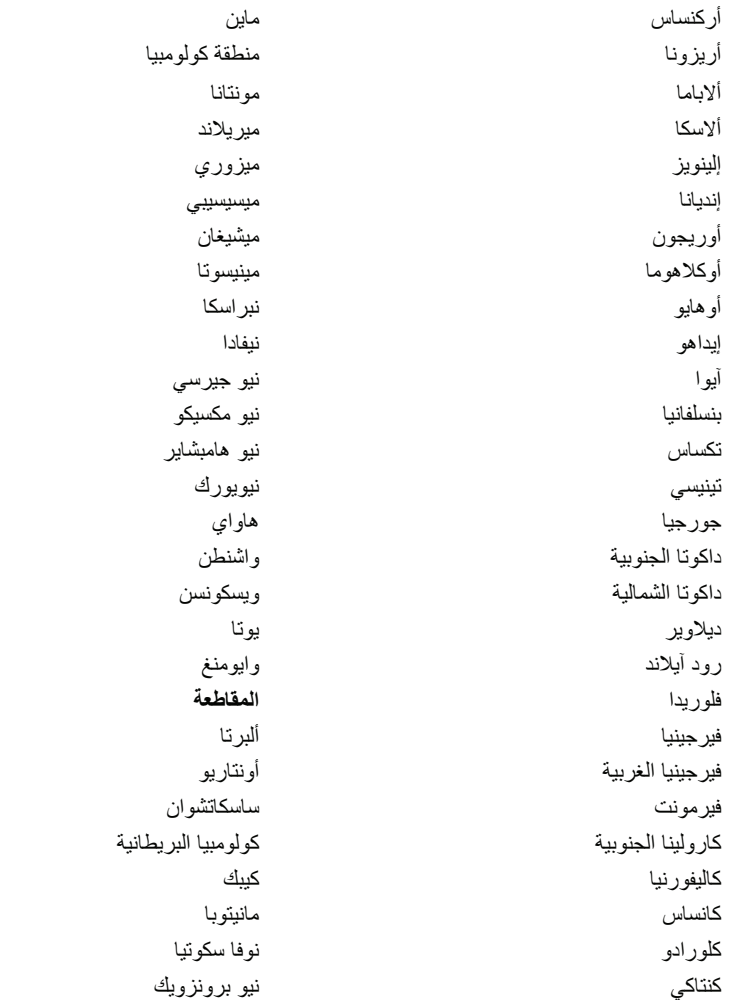

د<mark>ليل نكتيوك ال</mark>تعرف التلقائي على لوحة الترخيص من Aimetise يوكن<br>حقوق الطبهروانشر © لعام 2015 محفوظة لشركة Aimetise (2015-2) المراجعة 01 كونكتيكت يوكن لويزيانا

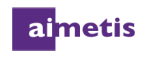

**أمريكا اللاتينية**

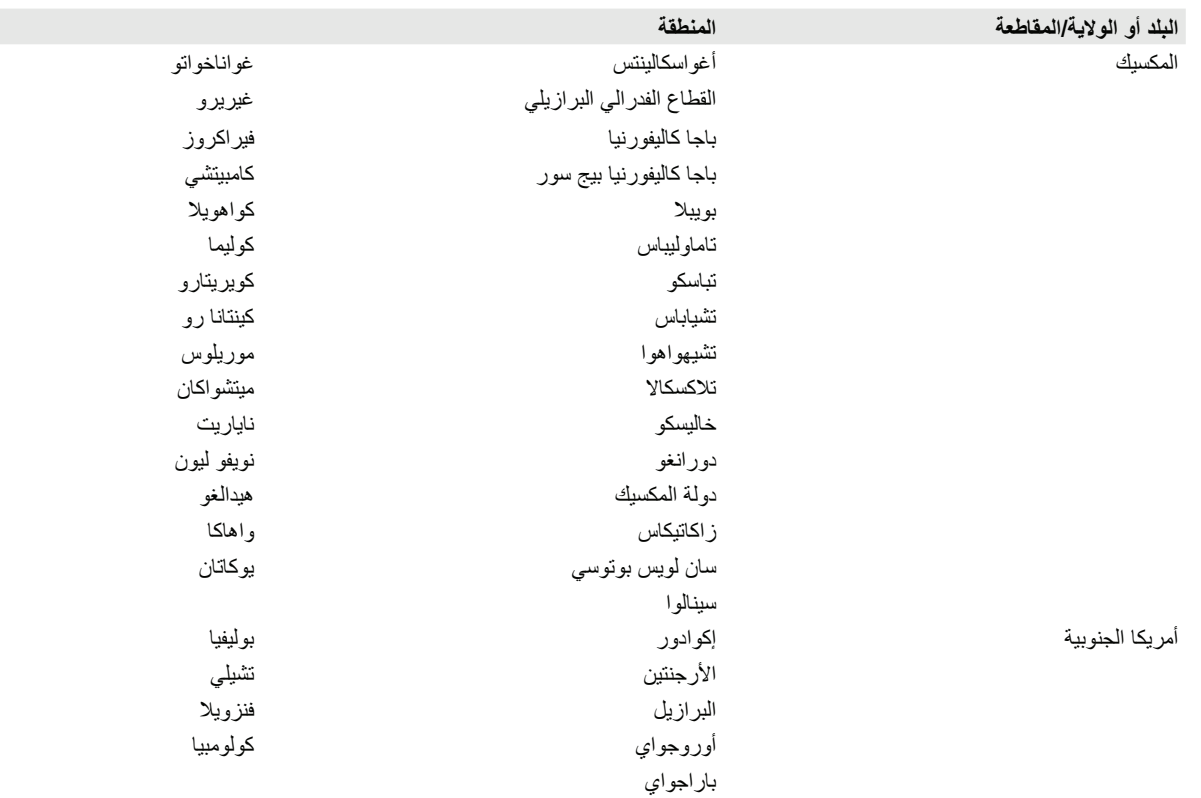

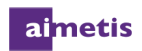

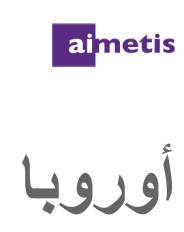

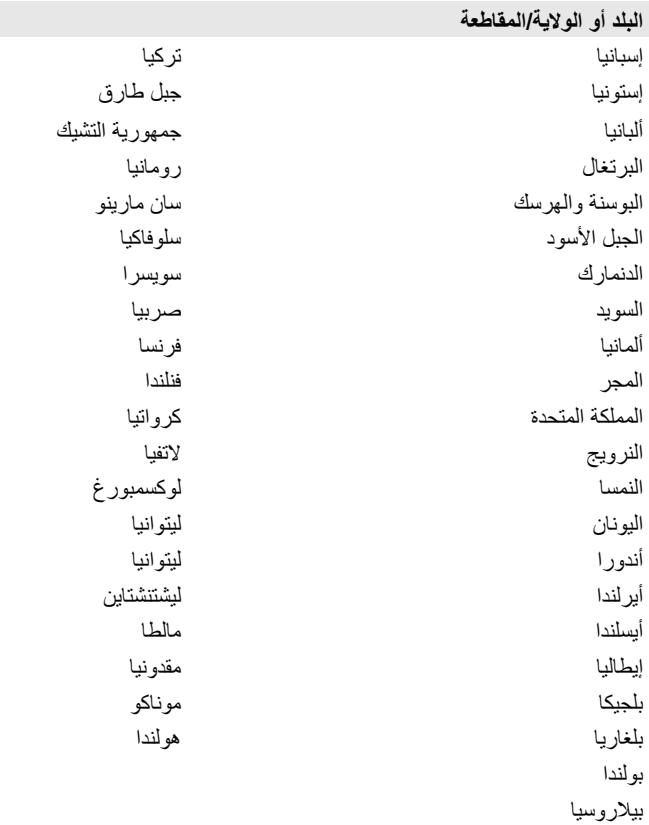

**غير ذلك**

**البلد أو الولاية/المقاطعة** المغرب